# Pix2Pix

The pix2pix architecture is similar to GAN, but the purpose is not to generate simulated images, but to use supervised learning to output the image style learned by the original image. For example: conversion of grayscale to color, edge map conversion to photo, map conversion to satellite map and other applications.

Version 20230103

#### **Applications**

• It can be applied to various applications such as conversion of grayscale to color, edge map conversion to photo, map conversion to satellite map and other applications.

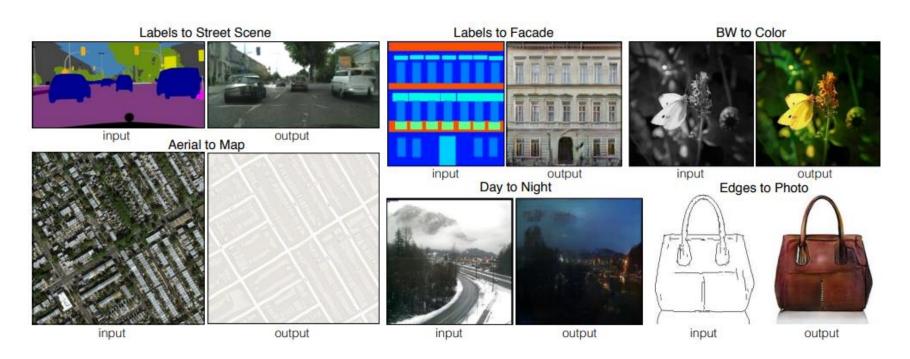

#### **Process**

- Data preparation
  - 1. combine\_A\_and\_B
- Train
  - 2. visdom server
  - 3. visdom server browser
  - 4. train
- Inference, Inference API
  - 5. inference folder
  - 6. inference\_folder\_image\_pairs
  - 7. inference api
  - 8. inference api browser

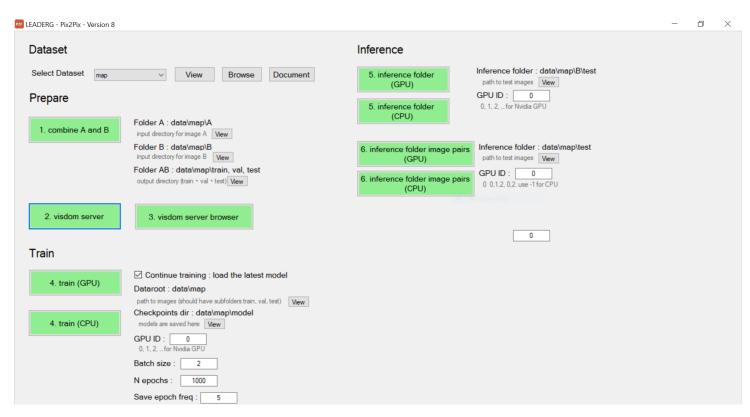

#### Select Dataset

• Select Dataset: Select the data set for AI learning. If you want to train your own images, please click View to view the data folder. Please copy a default map folder and change it to your own data name. At this time, please do not delete any sub-folders and file.

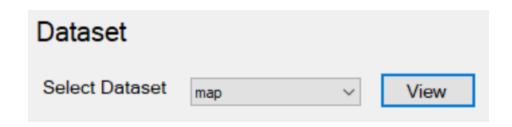

# 1. combine\_A\_and\_B (1/2)

- Prepare the images that you want to convert. The conversion needs the same attributes and the same pair of image file names must be the same (the attached file name must be .jpg).
- Click Folder A view and Folder B view.
  - A is the image after conversion, B is the image before conversion.
- Click the 1. combine A and B button to merge the corresponding images into one image, which can be viewed by clicking Folder AB view.
- Note:
  - The image size is recommended to be the same, square, if not the same, you can zoom or crop.
  - The image file must be .jpg.
  - Images need to be matched in pairs.

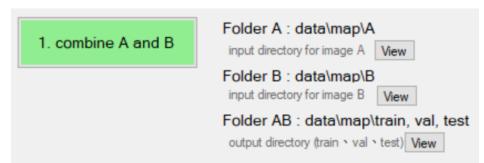

# 1. combine\_A\_and\_B (2/2)

- For example: map to satellite image.
  - data/A/train: training map image. data/B/train: training satellite image.
    - => data/train: combine the training images of A and B.
  - data/A/val: map image for verification. data/B/val: satellite imagery for verification.
    - => data/val: A single image combining A and B for verification.
  - data/A/test: map image for test. data/B/test: satellite imagery for test.
    - => data/test: a single image combining A and B for verification.
- The same pair of image files must have the same name.
  - 1.png map can be found in the train folder in A.
  - the corresponding 1.png satellite image should be found in the train folder in B.
  - the merged image 1.png can also be found in the train folder.

# visdom server visdom server browser

• 2. visdom server and 3. visdom server browser in order before starting training, as shown in the figure below, please do not press x to close it. Please keep it open during training.

 After starting the training, the training loss curve and other information will be post to the visdom server and displayed on the

visdom server browser.

visdom server

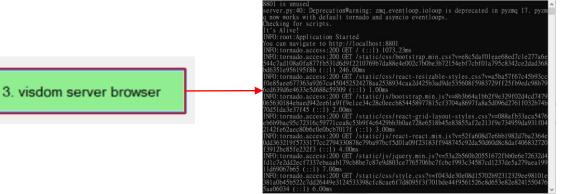

# 4. train (1/2)

• Click 4. train to start training. During the training process, you can use the 3. visdom server browser opened in the previous step to watch the loss curve and the training effect.

| Train          |                                                                                                    |
|----------------|----------------------------------------------------------------------------------------------------|
| 4. train (GPU) | Continue training: load the latest model  Dataroot: data\map  path to images (should have subfolders train, val, test)  View |
| 4. train (CPU) | Checkpoints dir : data\map\model models are saved here                                                                       |
|                | GPU ID: 0<br>0, 1, 2, _for Nvidia GPU                                                                                        |
|                | Batch size : 2                                                                                                    |
|                | N epochs: 1000                                                                                                    |
|                | Save epoch freq : 5                                                                                                    |

# 4. train (2/2)

#### • Parameter :

- Continue training: if you want to continue training, please tick it, and the training will
  automatically load the last model and continue training (latest\_net\_G.pth \ latest\_net\_D.pth).
  Otherwise, don't tick it.
- Dataroot: the file path of the training image. Press view to view the train and val folders, which contain training images.
- Checkpoints dir: The folder of the training model, click view to see the folder.
- GPU ID: If your device supports NVIDIA GPU accelerated computing, please set the GPU ID, if you use the 0th GPU, set it to 0, and use the 0th and 1st GPU to set it to 0, 1. If NVIDIA GPU accelerated computing is not supported, set to -1.
- Batch size: The number of training examples in one forward/backward pass.
- N epochs: Set the number of epochs for training. The total number of epochs for training will add an additional 100 epochs, using a learning rate that decays linearly to 0.
- Save epoch freq: The number of frequency epochs to store the model.

#### 5. inference folder

- Press 5. inference folder, select the model, and start inferring all images in the B/test folder.
- After the inference is completed, jump out of the browser to view the inference results.

1072

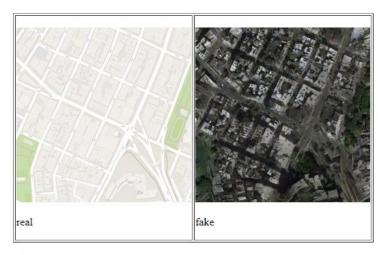

1073

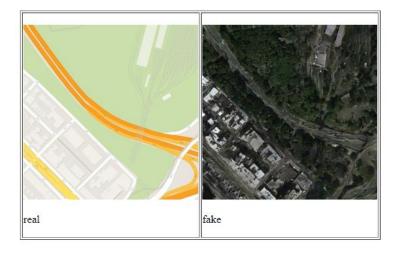

#### 6. inference\_folder\_image\_pairs

- Infer the combined image (1. combine A and B's output image), output three images, before, after, and the target image.
- After the inference is completed, jump out of the browser to view the inference results.

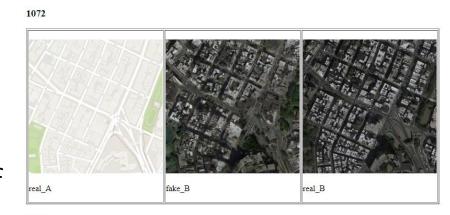

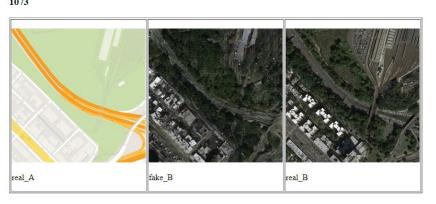

#### Reference

- Please refer to the readme.txt in the APP folder.
- LEADERG AppsForAI : https://www.leaderg.com/appsforai-windows
- Copyright © LEADERG INC. All rights reserved.